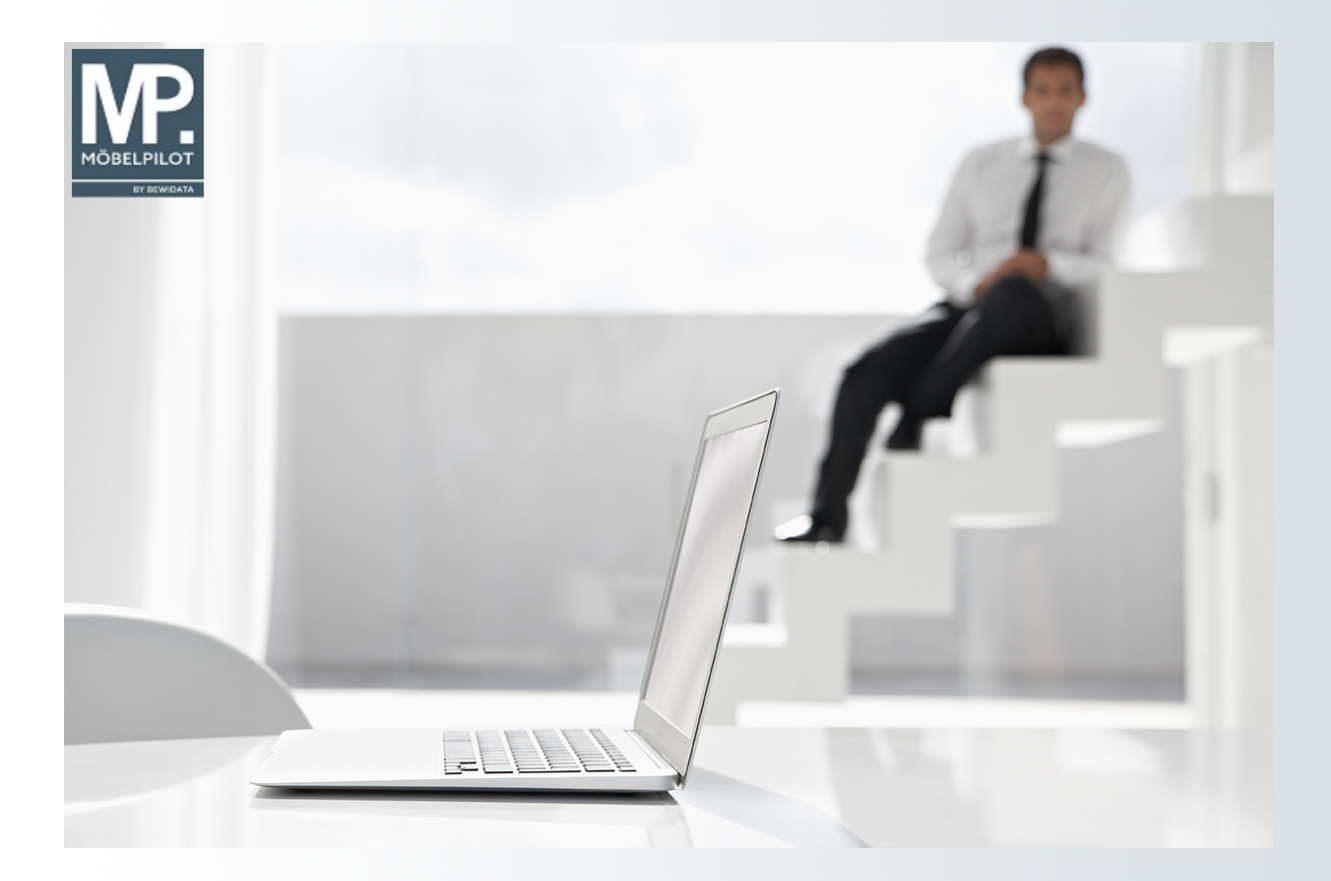

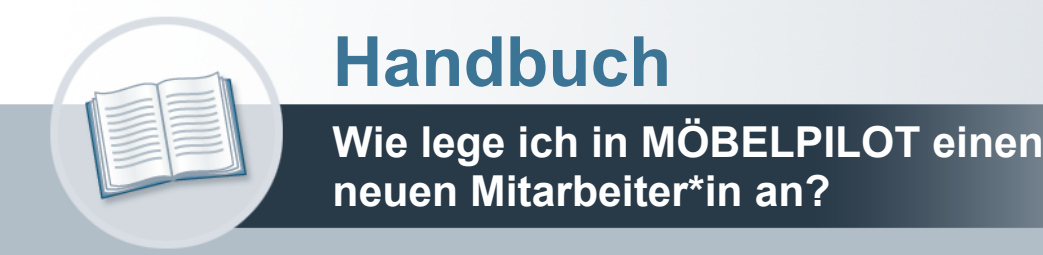

### <span id="page-1-0"></span>**Urheberrecht und Haftung**

Dieses Handbuch enthält urheberrechtlich geschützte Informationen. Ohne ausdrückliche schriftliche Genehmigung der *bewidata* Unternehmensberatung und EDV-Service GmbH, Isaac-Fulda-Allee 9, 55124 Mainz ist es nicht gestattet, das gesamte Handbuch oder Texte daraus zu reproduzieren, zu speichern oder in irgendeiner Form zu übertragen, zu vervielfältigen oder zu verbreiten.

Die Firma *bewidata* Unternehmensberatung und EDV-Service GmbH übernimmt für den Inhalt dieses Handbuches und damit im Zusammenhang stehende geschäftliche Vorgänge keinerlei Garantie. Das gilt auch für hierin enthaltene Fehler und möglicherweise dadurch entstehende Fehlfunktionen in der Arbeit mit den hier beschriebenen Programmen. Die *bewidata* GmbH behält sich vor, ohne vorherige Ankündigung dieses Handbuch von Zeit zu Zeit auf den neuesten Stand zu bringen. Änderungen der Bildschirmmasken behalten wir uns ebenfalls vor.

**Hinweis**: Alle in diesem Handbuch abgebildeten Screenshots wurden mit einem aktuellen Webbrowser wie Google Chrome, Firefox oder Microsoft Edge erstellt. Abweichungen zu anderen Browsern behalten wir uns vor.

### <span id="page-1-1"></span>**Impressum**

*bewidata* Unternehmensberatung und EDV-Service GmbH Isaac-Fulda-Allee 9 55124 Mainz Telefon 06131 63920 Telefax 06131 639266

Geschäftsführer: Hans-Jürgen Röhrig - Handelsregister Mainz HRB 4285

#### **Support Rufnummern**

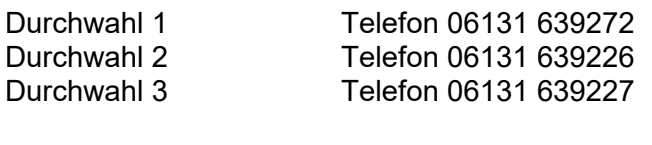

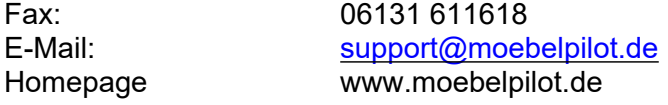

#### **Hotline Zeiten**

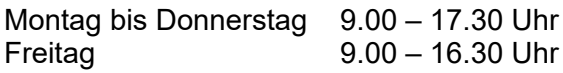

# Inhaltsverzeichnis

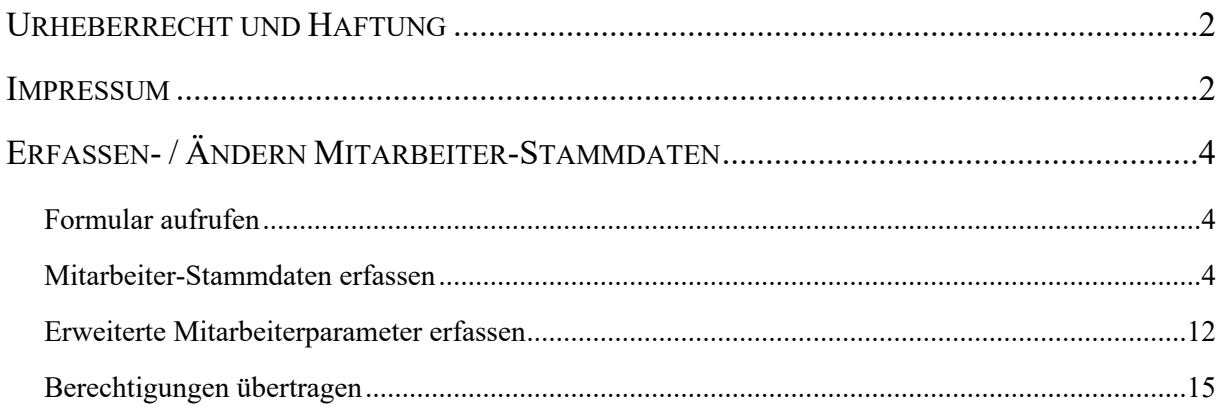

## <span id="page-3-0"></span>**Erfassen- / Ändern Mitarbeiter-Stammdaten**

#### <span id="page-3-1"></span>**Formular aufrufen**

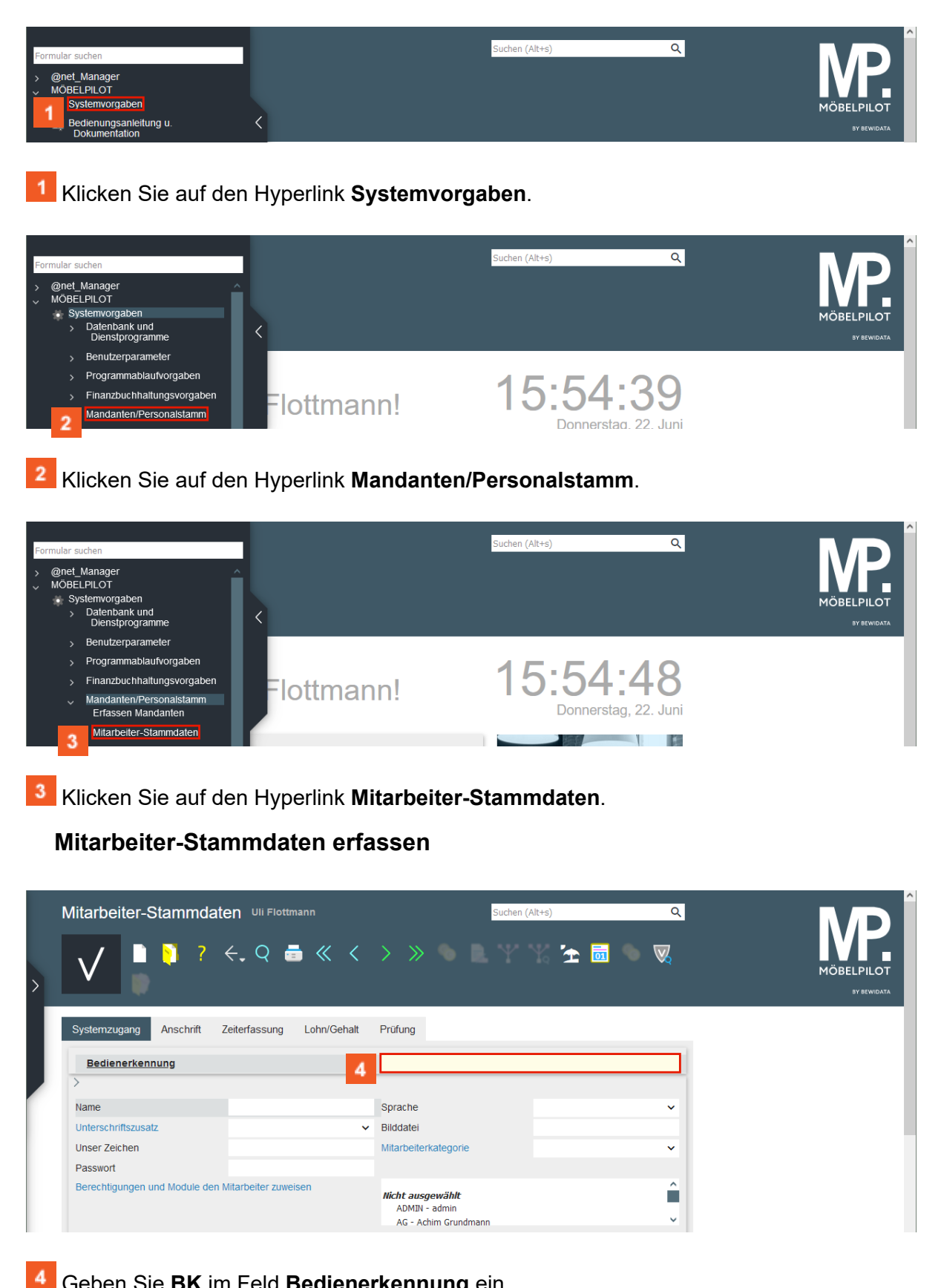

<span id="page-3-2"></span>Geben Sie **BK** im Feld **Bedienerkennung** ein.

 $\overline{\mathbf{I}}$ 

Weisen Sie jedem Mitarbeiter\*in eine eindeutige *Bedienerkennung* zu. Wir empfehlen Ihnen, hierbei Buchstaben und keine Ziffern zu verwenden.

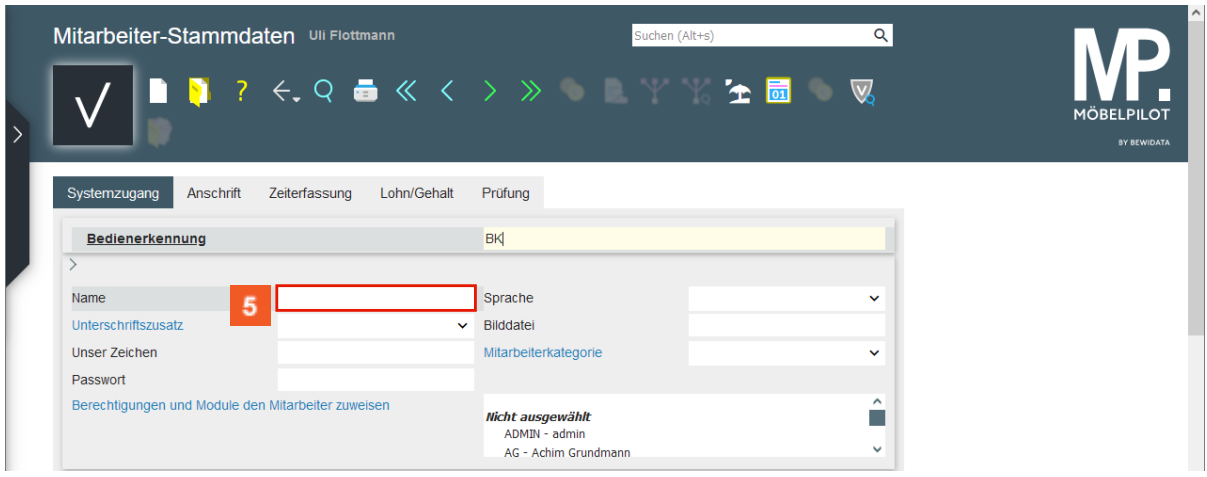

Klicken Sie auf das Eingabefeld **Name**.

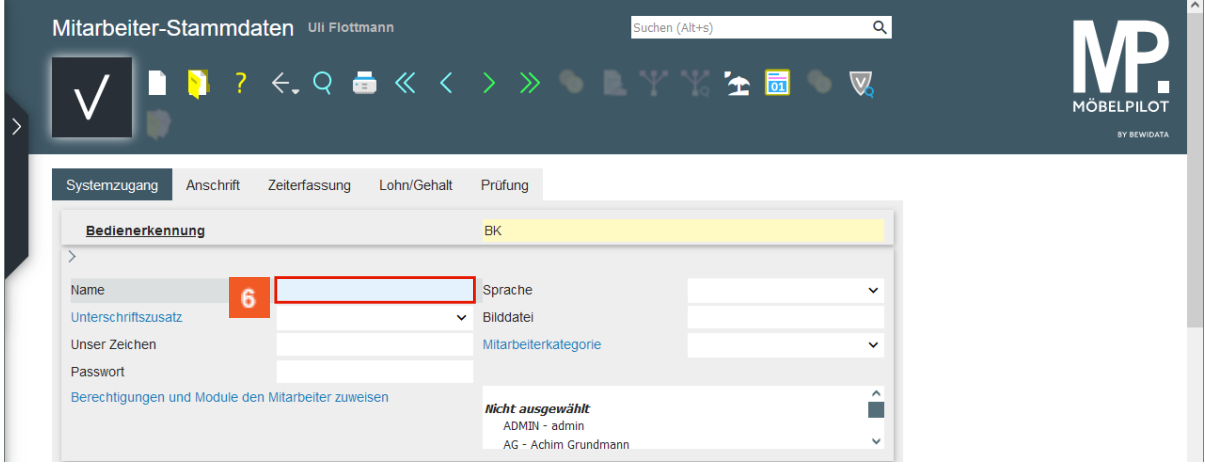

Geben Sie **Brigitte Kern** im Feld **Name** ein.

| Mitarbeiter-Stammdaten Uli Flottmann                      | Suchen (Alt+s)                                    | Q        |
|-----------------------------------------------------------|---------------------------------------------------|----------|
|                                                           | <b>■■■ ? ← Q ■ ≪ く &gt; ≫ ■ ■ ▼ ™ 全 ■ ■ ▼  </b> ◎ |          |
|                                                           |                                                   |          |
| Systemzugang<br>Lohn/Gehalt<br>Anschrift<br>Zeiterfassung | Prüfung                                           |          |
| Bedienerkennung                                           | <b>BK</b>                                         |          |
|                                                           |                                                   |          |
| <b>Brigitte Kern</b><br>Name                              | Sprache<br>Ľ                                      |          |
| Unterschriftszusatz<br>$\checkmark$                       | Bilddatei                                         |          |
| Unser Zeichen                                             | Mitarbeiterkategorie<br>$\checkmark$              |          |
| Passwort                                                  |                                                   |          |
| Berechtigungen und Module den Mitarbeiter zuweisen        | Nicht ausgewählt                                  | $\hat{}$ |

Klicken Sie Im Auswahlfeld **Sprache** auf die Schaltfläche **Öffnen**.

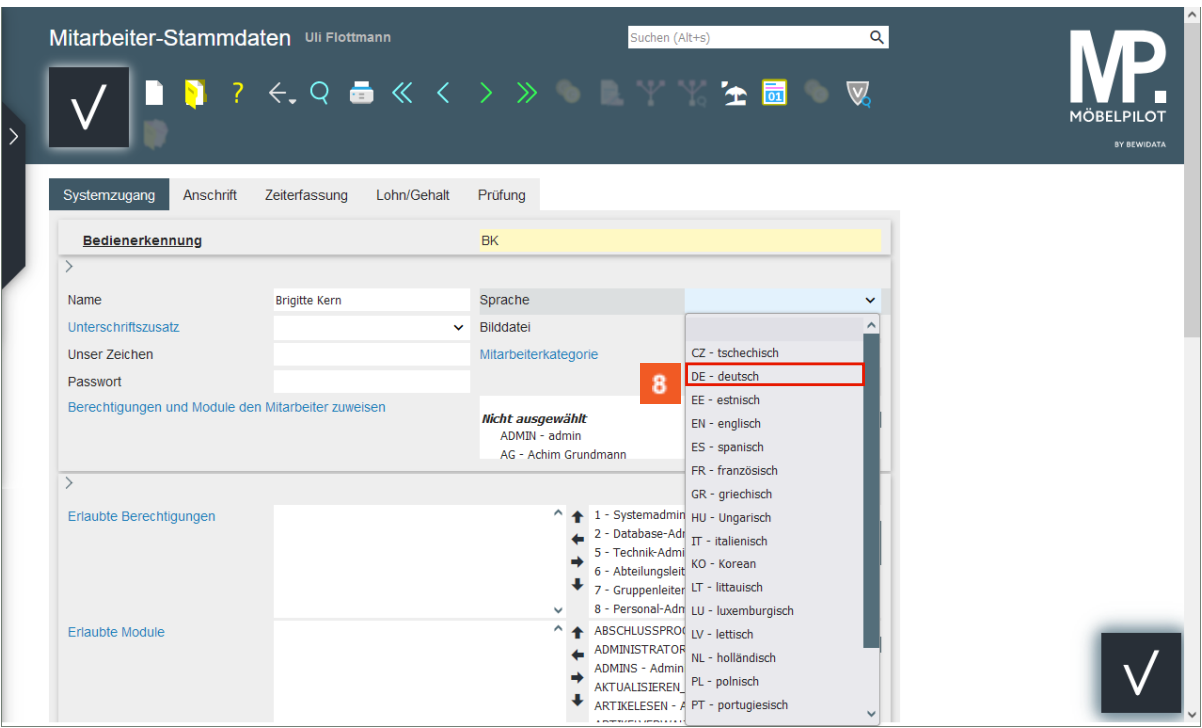

Klicken Sie auf den Listeneintrag **DE - deutsch**.

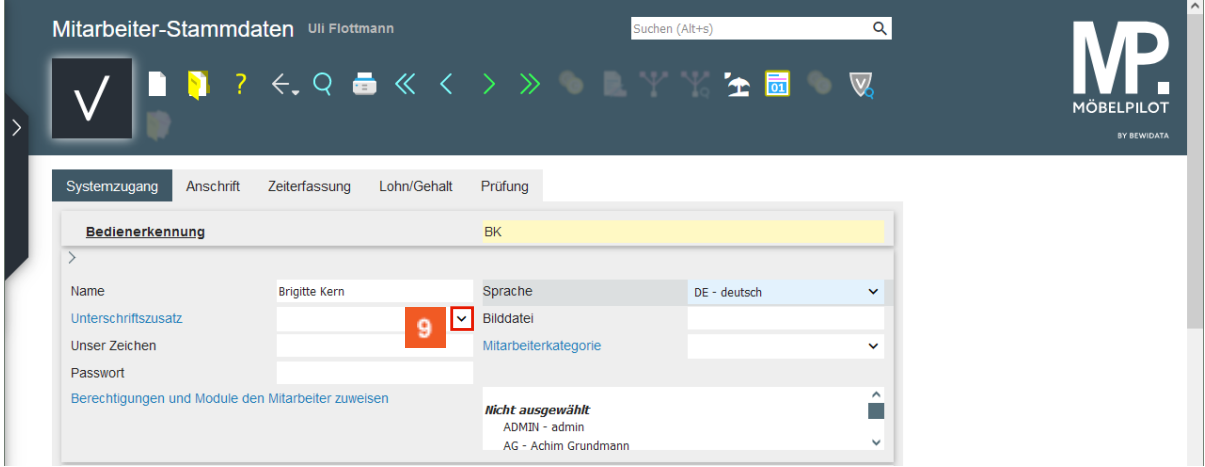

 $9<sup>°</sup>$ 

 $10<sup>°</sup>$ 

Klicken Sie im Auswahlfeld **Unterschriftszusatz** auf die Schaltfläche **Öffnen**.

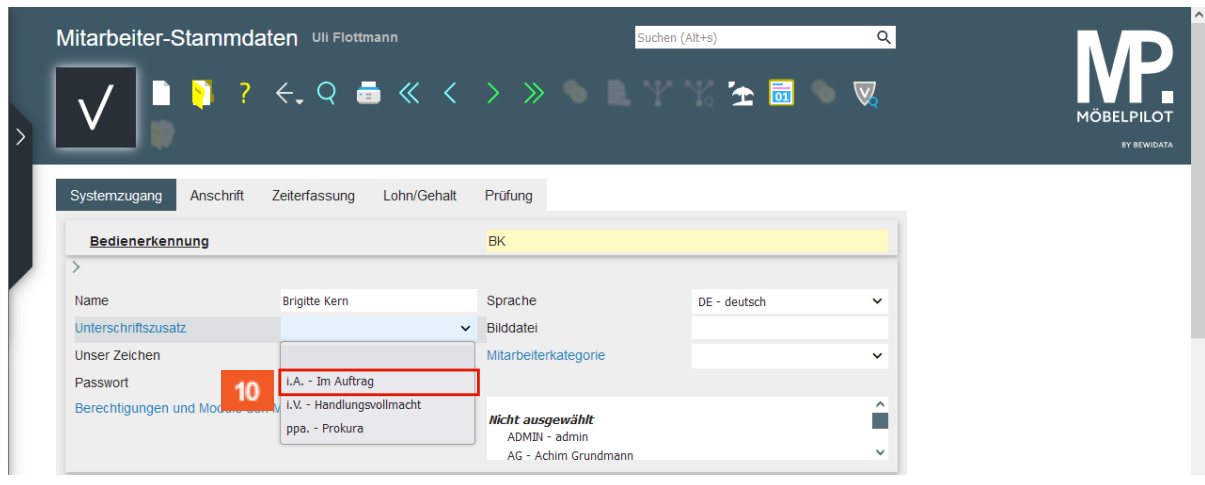

Klicken Sie auf den Listeneintrag **i.A. - Im Auftrag**.

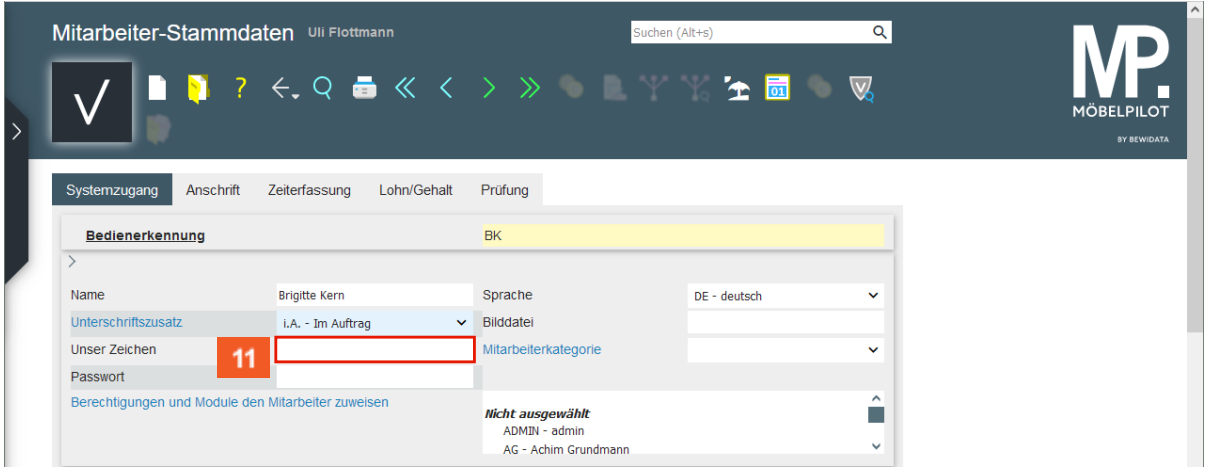

#### $11<sub>1</sub>$

Klicken Sie auf das Eingabefeld **Unser Zeichen**.

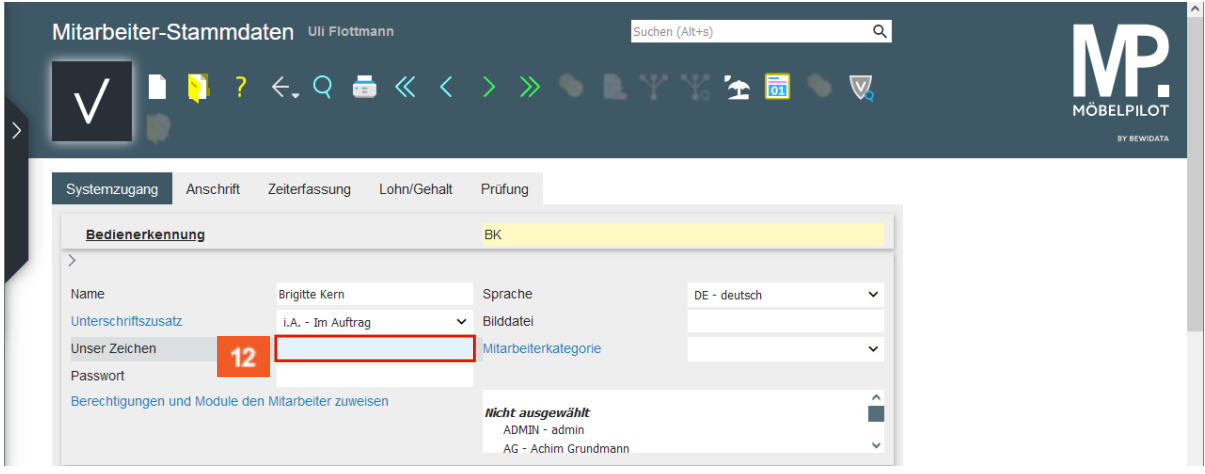

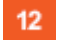

Geben Sie **bk** im Feld **Unser Zeichen** ein.

 $\overline{\mathbf{1}}$ Der hier hinterlegte Eintrag kann bei Ausgangsbelegen (AB's, Lieferscheine, Rechnungen, etc.) mit ausgegeben werden.

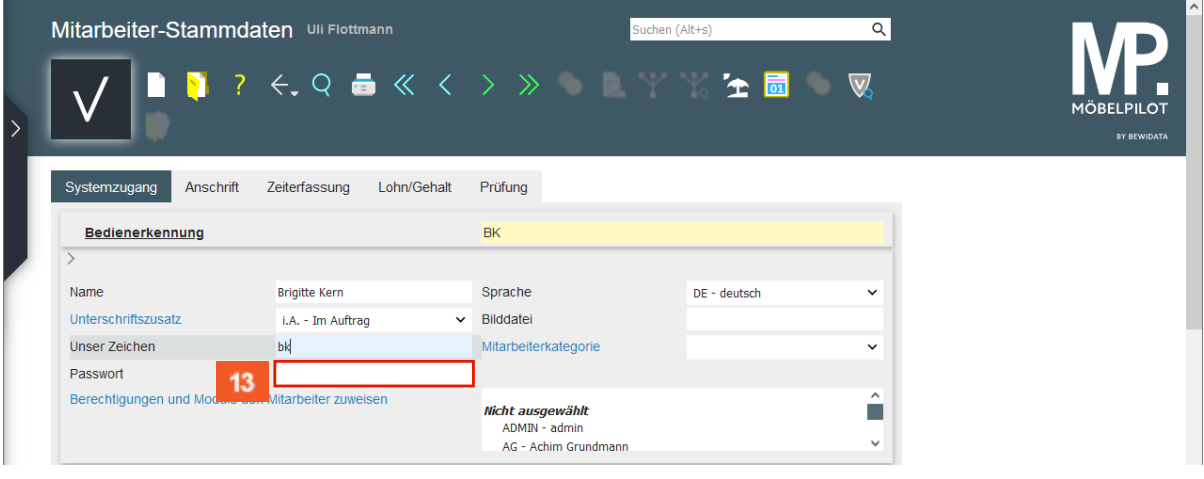

 $13<sup>°</sup>$ 

Klicken Sie auf das Eingabefeld **Passwort**.

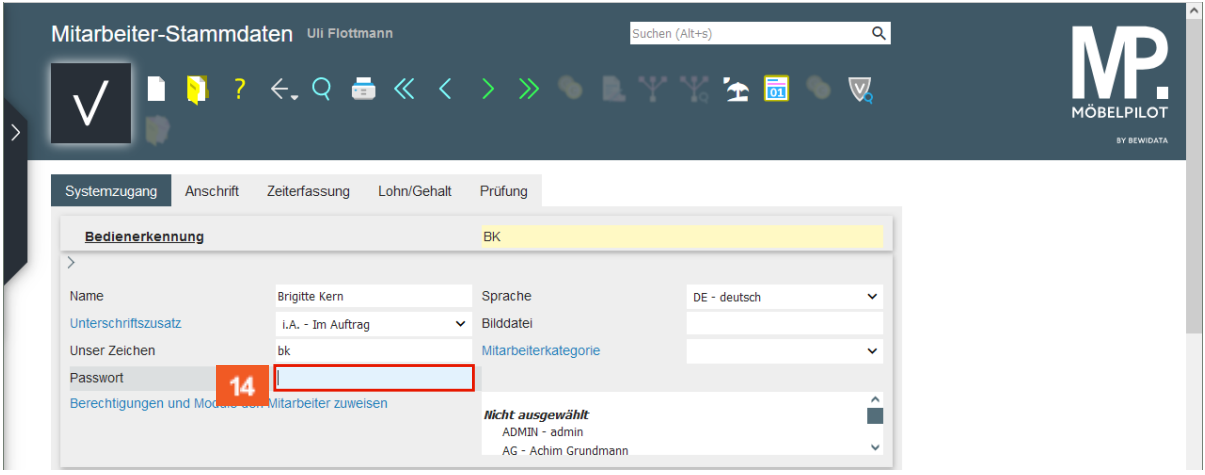

Bitte pflegen Sie hier zunächst nur ein temporäres Passwort ein. Dieses Passwort sollte vom Mitarbeiter\*in nach der ersten Anmeldung im Programm "*Ändern eigenes Passwort"* neu festgelegt werden.

 $14$ Geben Sie **BK123** im Feld **Passwort** ein.

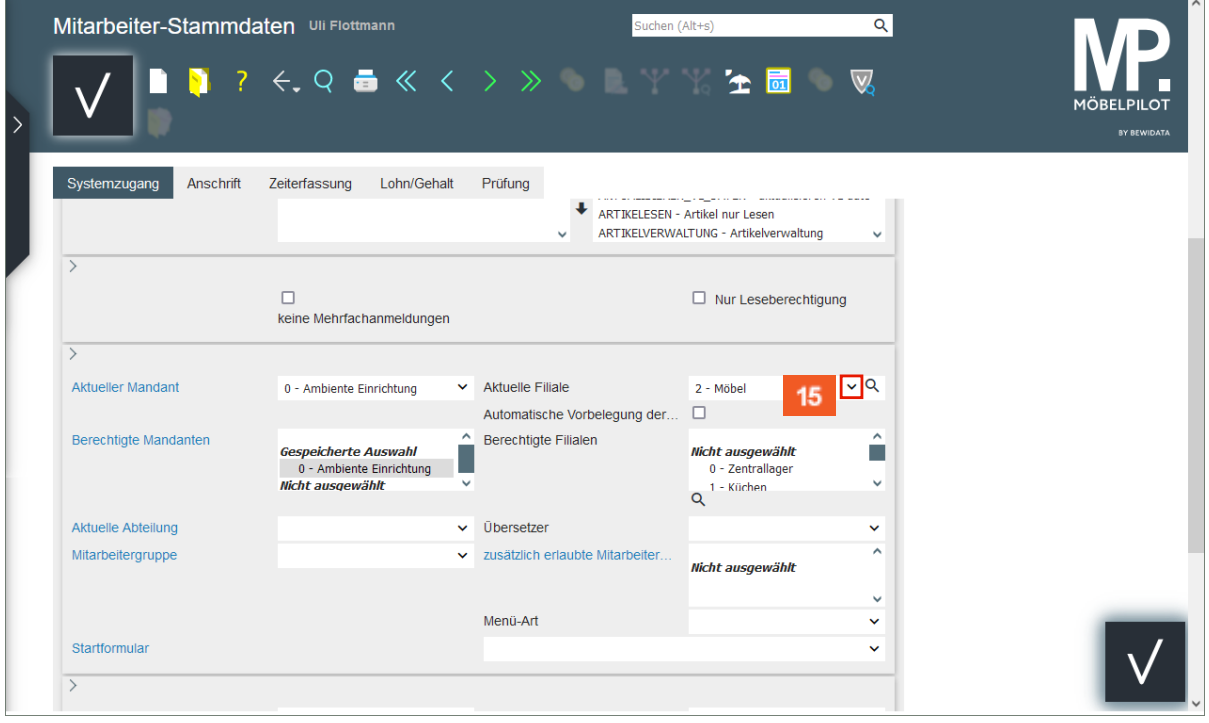

In diesem Teil des Formulars werden weitere Vorgaben für den erfassten Mitarbeiter\*in, wie z.B. die Stamm-Filiale, hinterlegt.

Klicken Sie im Auswahlfeld **Aktuelle Filiale** auf die Schaltfläche **Öffnen**.

Verwalten Sie mit MÖBELPILOT mehrere Mandanten, dann achten Sie in diesem Teil des Formulars bitte darauf den Mitarbeiter\*in dem richtigen Mandanten zuzuordnen.

Steuern Sie über die Vorgabe *Berechtigte Filialen*, in welcher Filiale ein Mitarbeiter\*in Umsätze tätigen kann. Diese Vorgabe prüft auch, ob der Mitarbeiter\*in filialübergreifende Warenverlagerungen durchführen darf. Wenn Sie hier keine Vorgabe definieren, gilt die Berechtigung für alle Filialen.

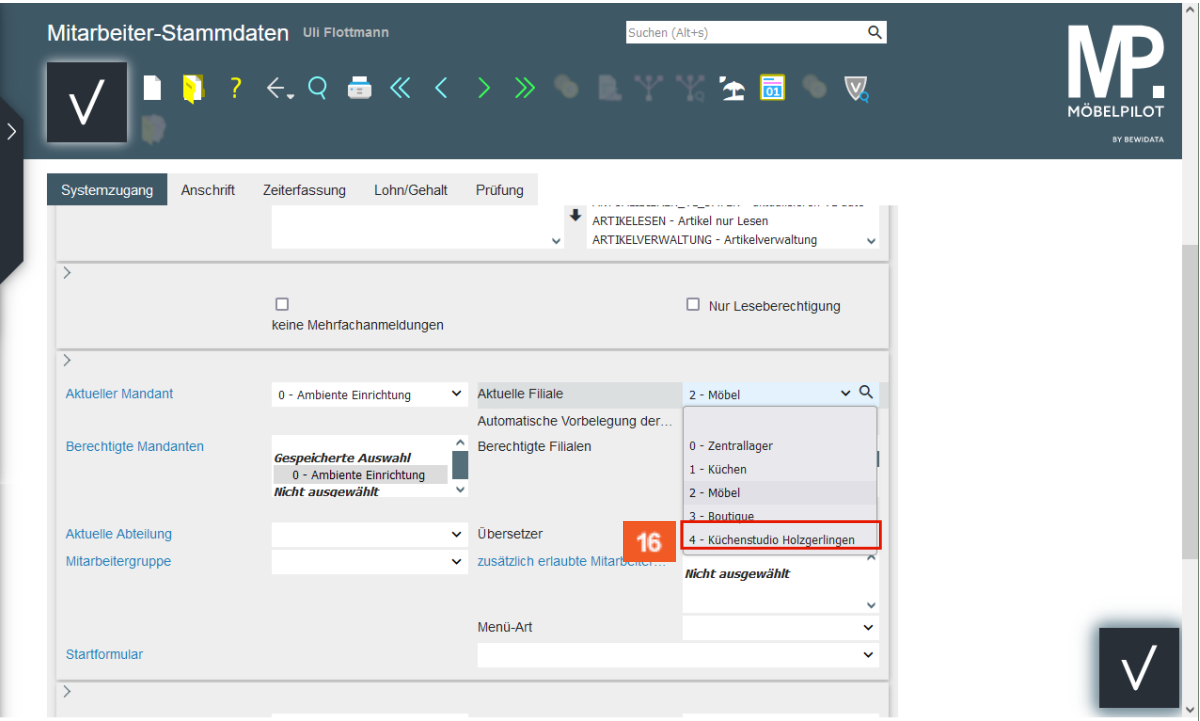

 $16<sub>1</sub>$ 

Klicken Sie auf den Listeneintrag **Küchenstudio Holzgerlingen**.

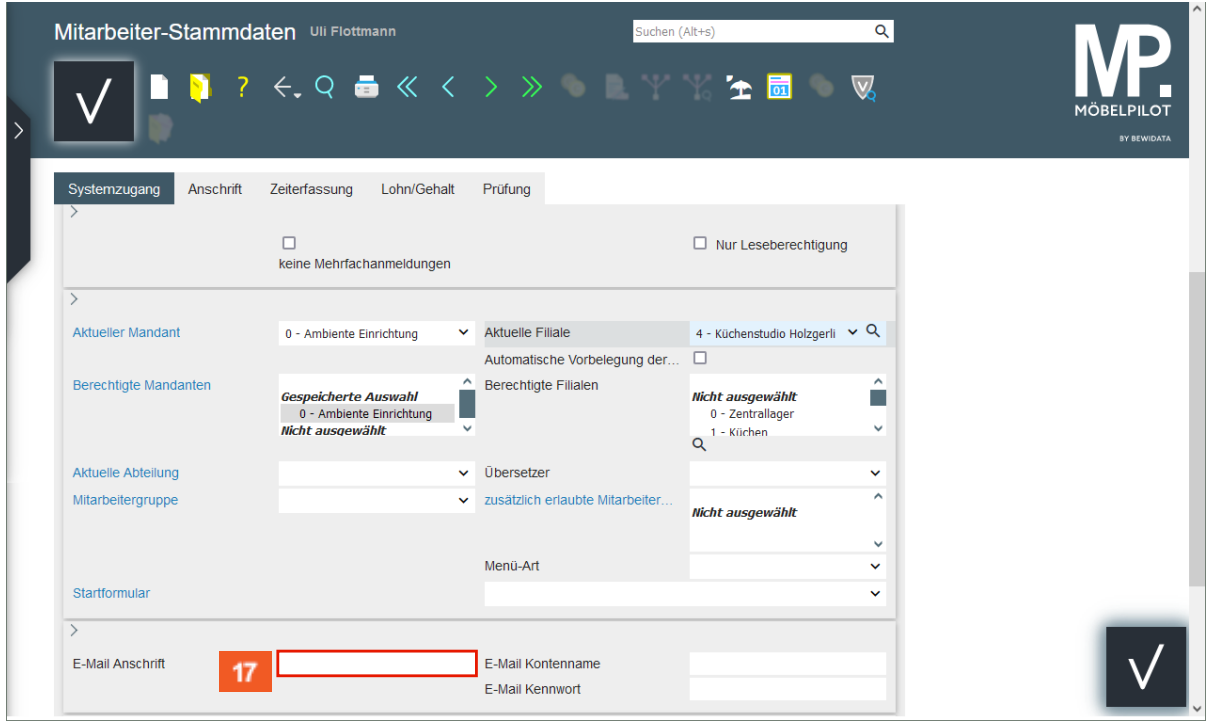

 $17<sub>1</sub>$ Klicken Sie auf das Eingabefeld **E-Mail Anschrift**.

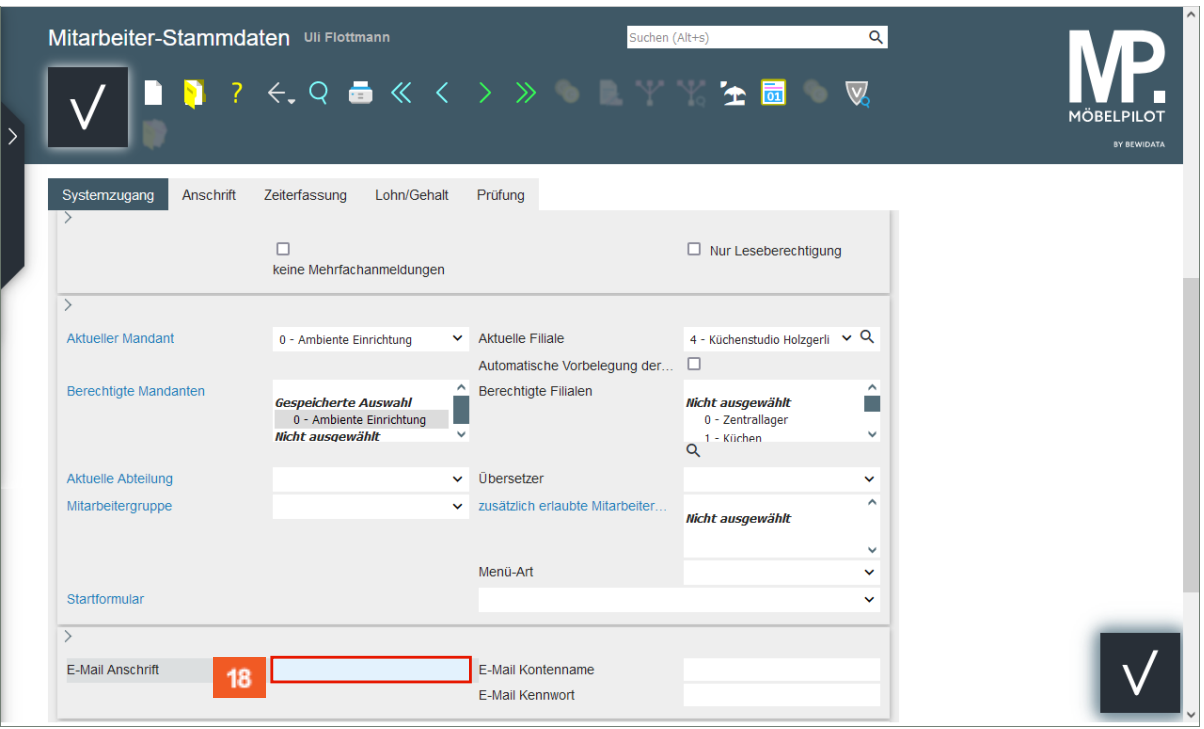

```
18<sup>°</sup>
```
Geben Sie **bk@studioambiente.de** im Feld **E-Mail Anschrift** ein.

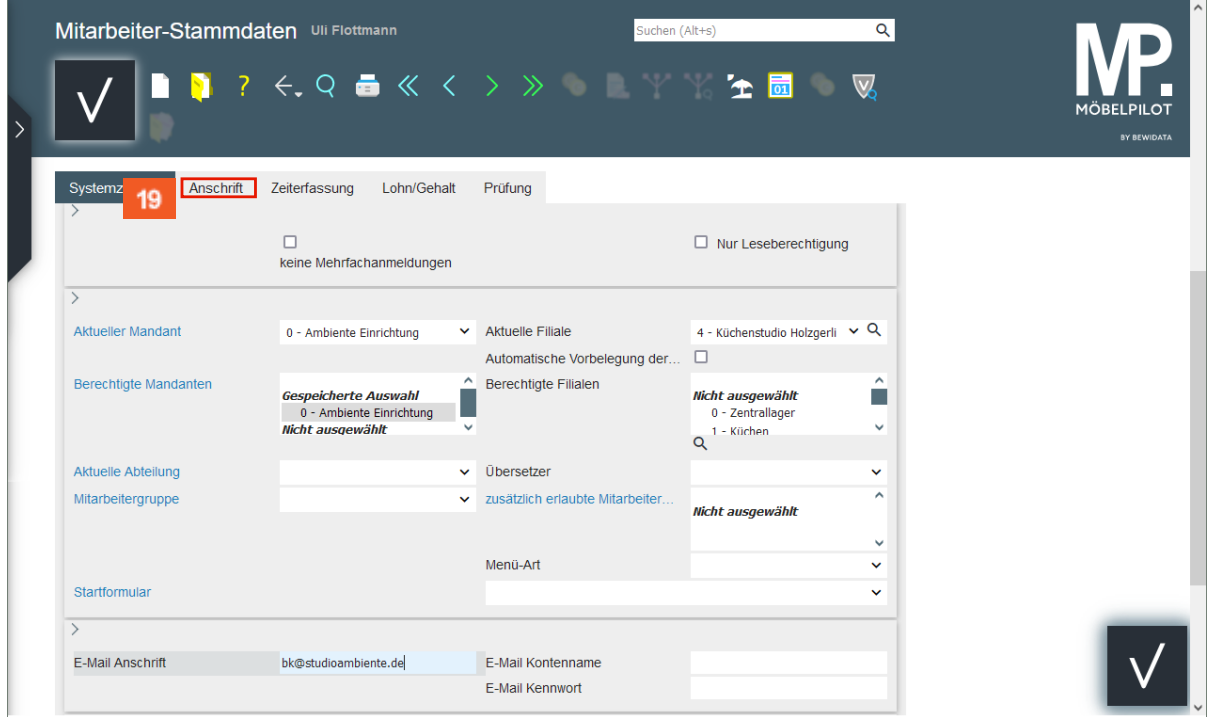

 $19<sub>o</sub>$ Klicken Sie auf die Registerkarte **Anschrift**.

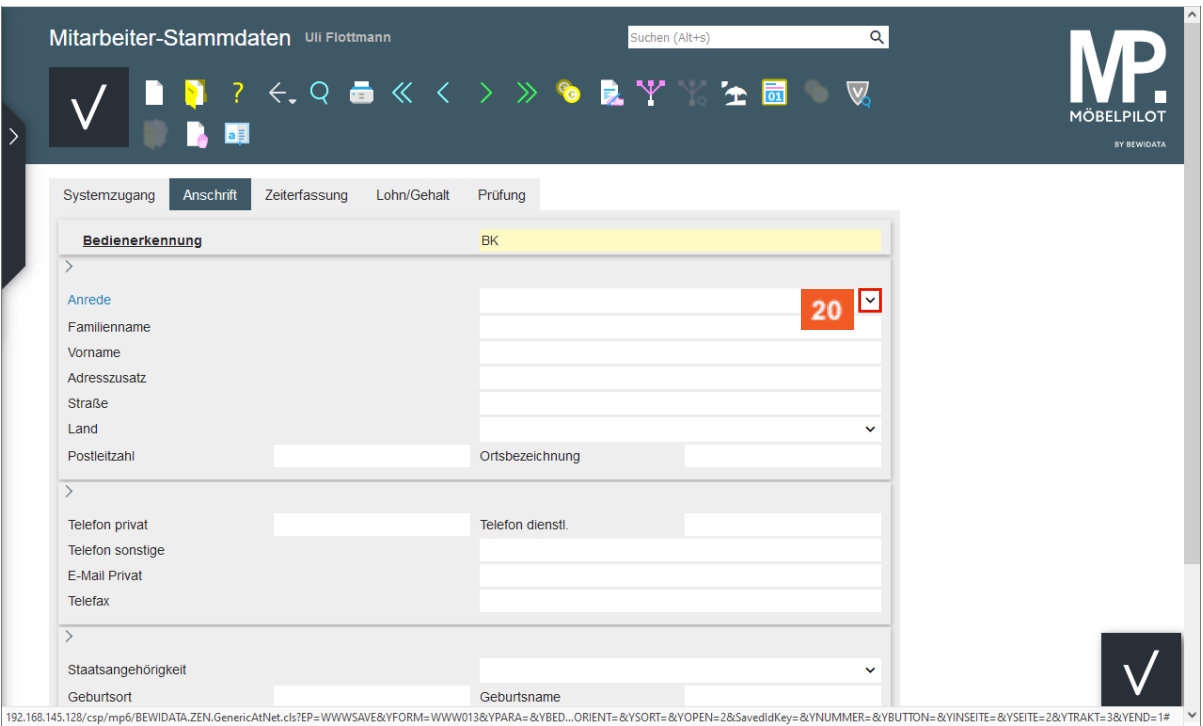

#### $20<sub>2</sub>$

#### Klicken Sie im Auswahlfeld **Anrede** auf die Schaltfläche **Öffnen**.

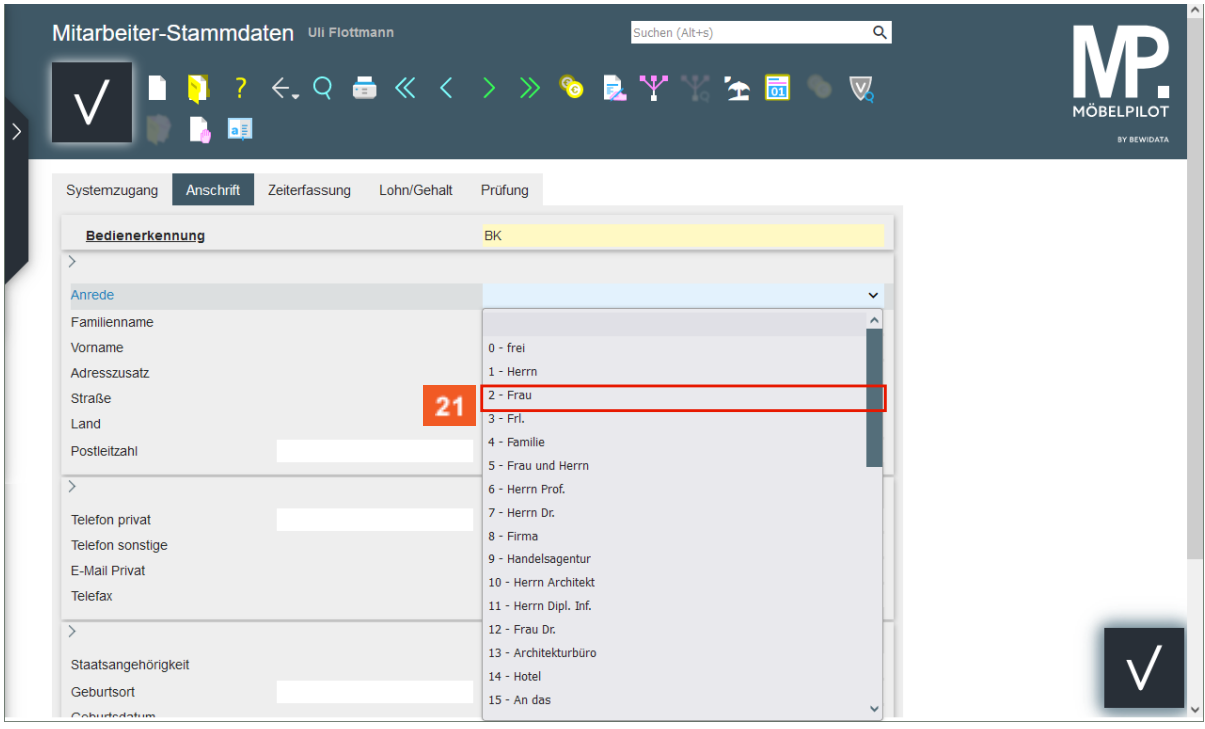

 $21$ 

Klicken Sie auf den Listeneintrag **Frau**.

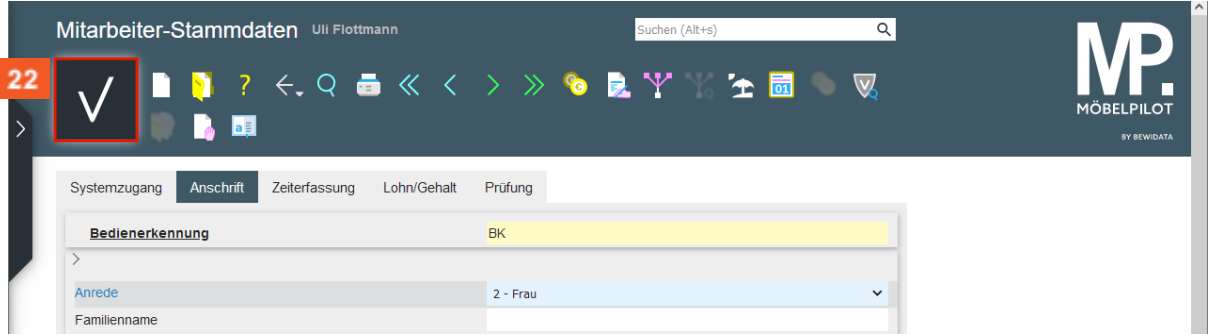

Es ist nicht zwingend erforderlich, die Privatanschrift sowie die privaten Kontaktdaten hier einzupflegen. Letztendlich können diese Informationen im Tagesgeschäft aber hilfreich sein.

22 Klicken Sie auf die Schaltfläche **Speichern (F12)**.

#### <span id="page-11-0"></span>**Erweiterte Mitarbeiterparameter erfassen**

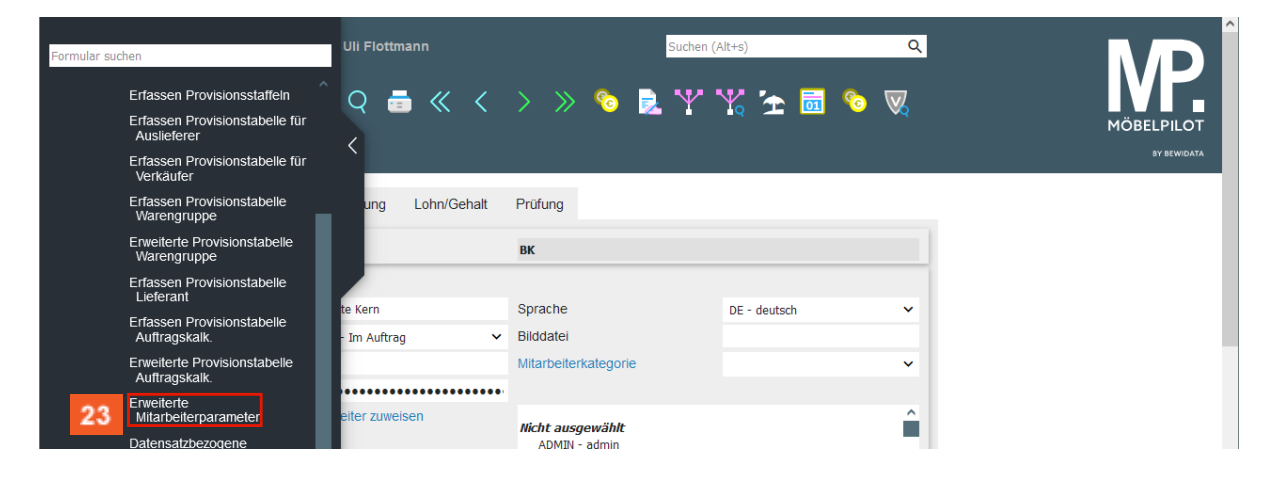

#### 23

 $\overline{\mathbf{I}}$ 

Klicken Sie auf den Hyperlink **Erweiterte Mitarbeiterparameter**.

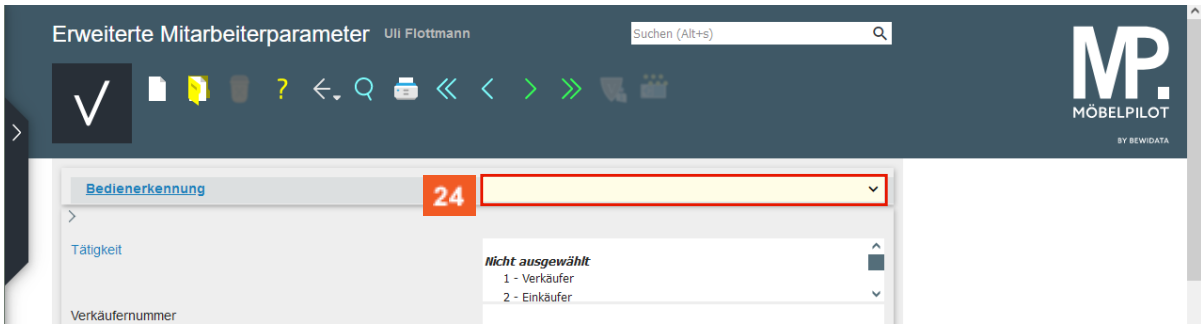

#### $24$ Klicken Sie auf das Eingabefeld **Bedienerkennung**.

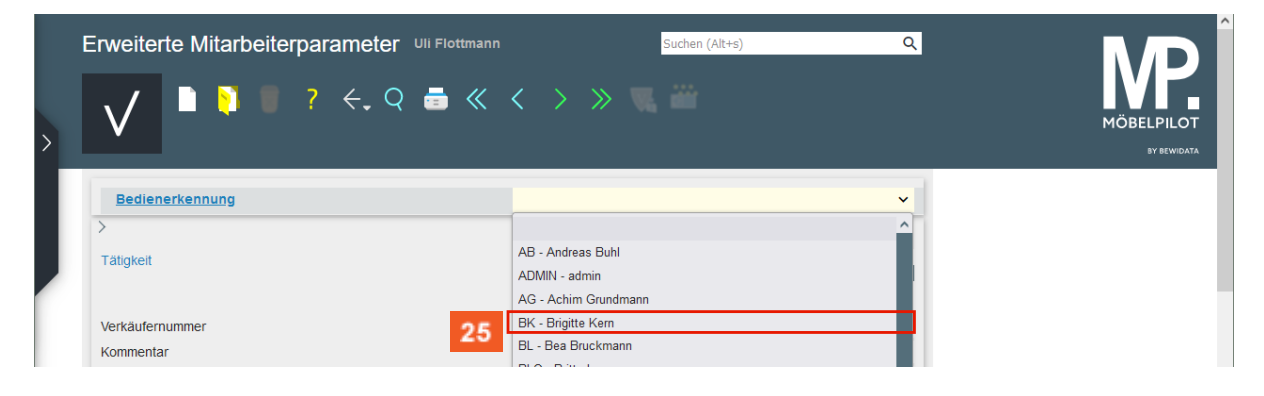

$$
\boldsymbol{25}
$$

Klicken Sie auf den Listeneintrag **BK - Brigitte Kern**.

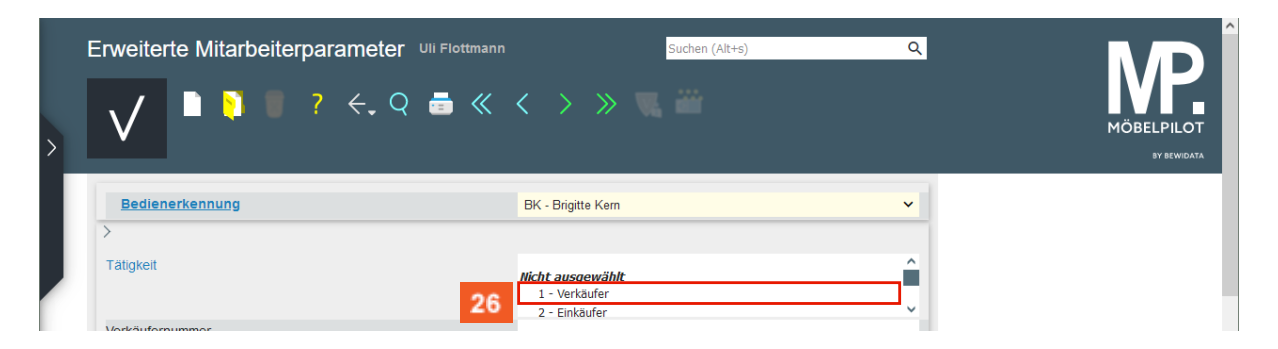

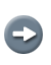

27

 $\bigodot$ 

Legen Sie in diesem Formular zunächst fest, welchen Tätigkeitsbereich Sie dem Mitarbeiter\*in zuweisen. Mehrfachnennungen sind hier möglich.

26 Klicken Sie Im Auswahlfeld **Tätigkeit** auf den Listeneintrag **1 - Verkäufer**.

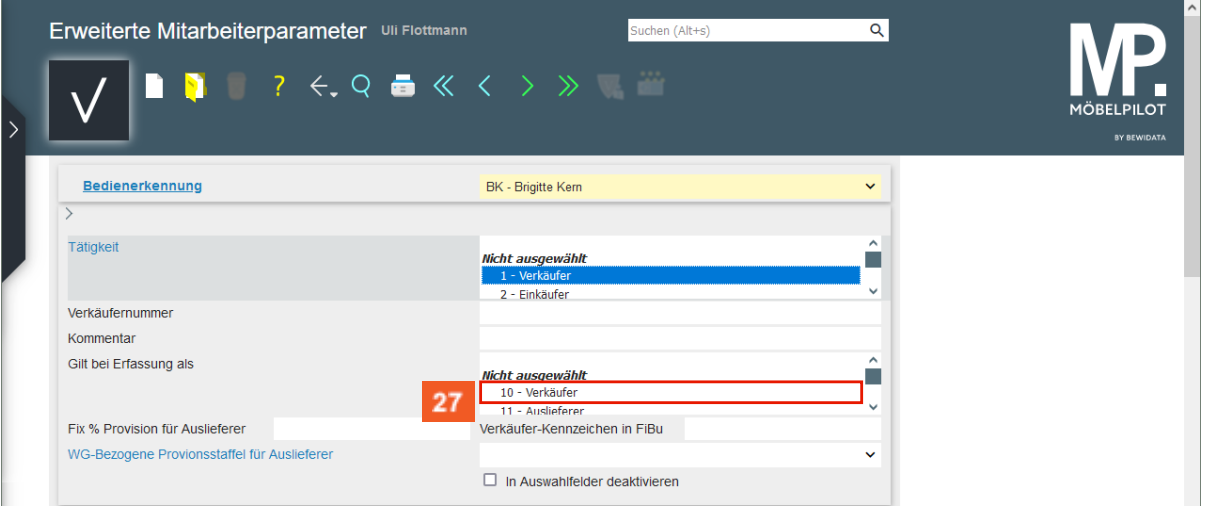

Klicken Sie im Auswahlfeld **Gilt bei Erfassung als** auf den Listeneintrag **10 - Verkäufer**.

Die hier hinterlegte Vorgabe (Mehrfachnennung möglich) nimmt Einfluss auf die Auswahlfelder in vielen Formularen. Beispiel: Ein als *Auslieferer* gekennzeichneter Mitarbeiter wird bei der KV-Erfassung nicht als möglicher Verkäufer zur Auswahl stehen.

29

 $30<sup>°</sup>$ 

 $\vert \mathbf{f} \vert$ 

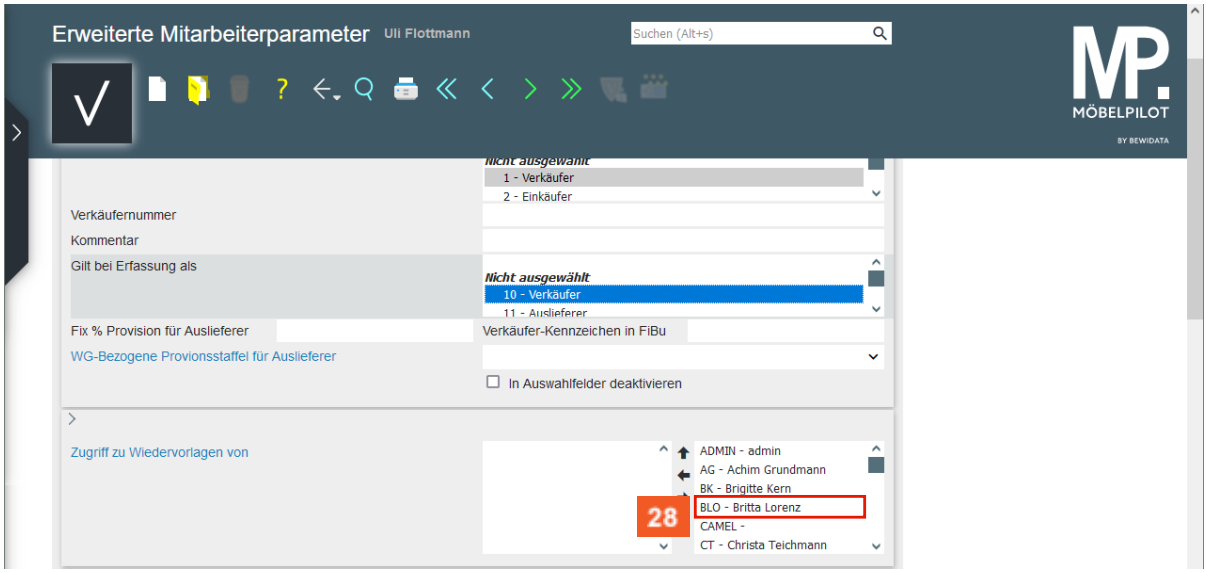

Klicken Sie im Auswahlfeld **Zugriff auf Wiedervorlagen von** auf den Listeneintrag **BLO - Britta Lorenz**.

Soll ein Mitarbeiter\*in Zugriff auf Wiedervorlagen einer anderen Person erhalte, dann kann das in diesem Formular festgelegt werden.

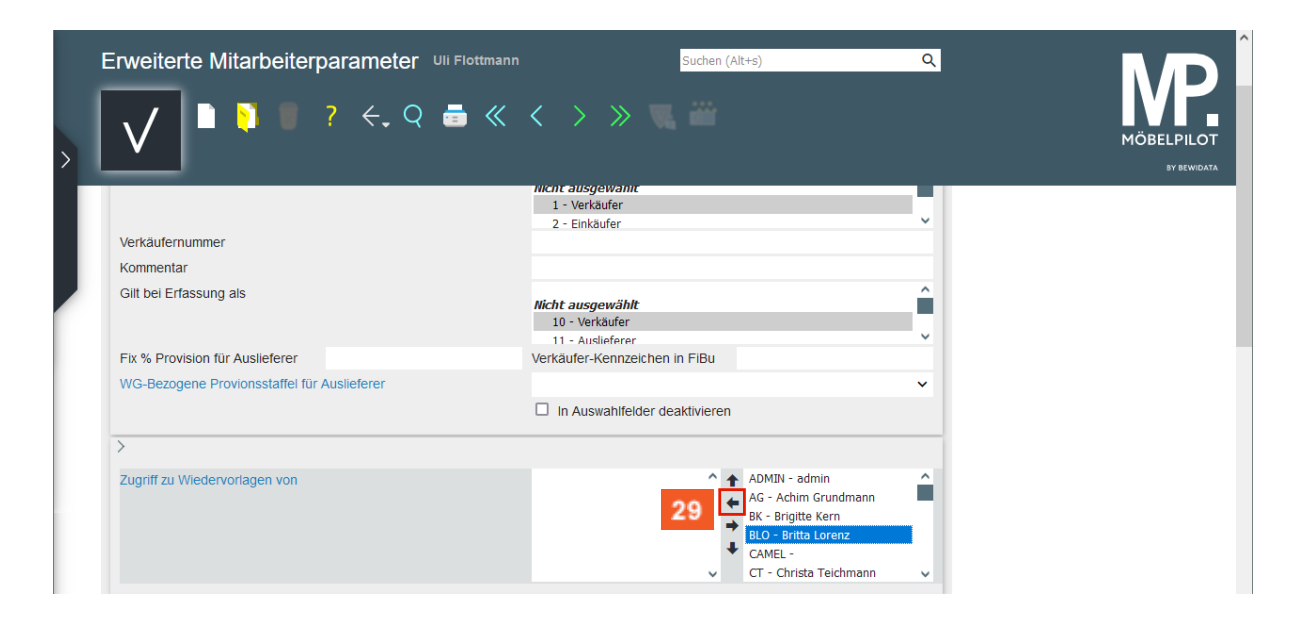

Klicken Sie auf die Schaltfläche **Hinzufügen**.

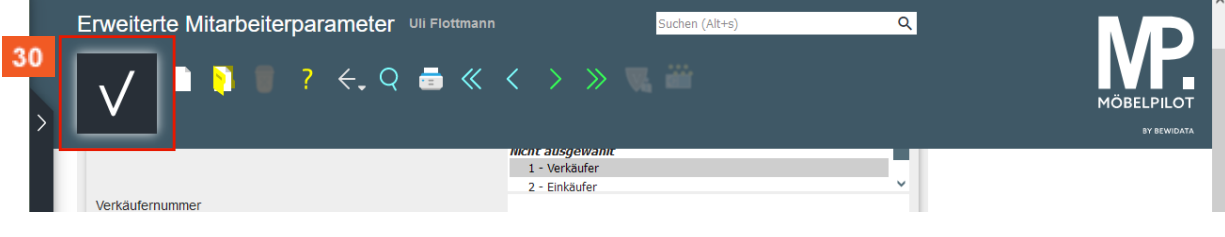

Klicken Sie auf die Schaltfläche **Speichern**.

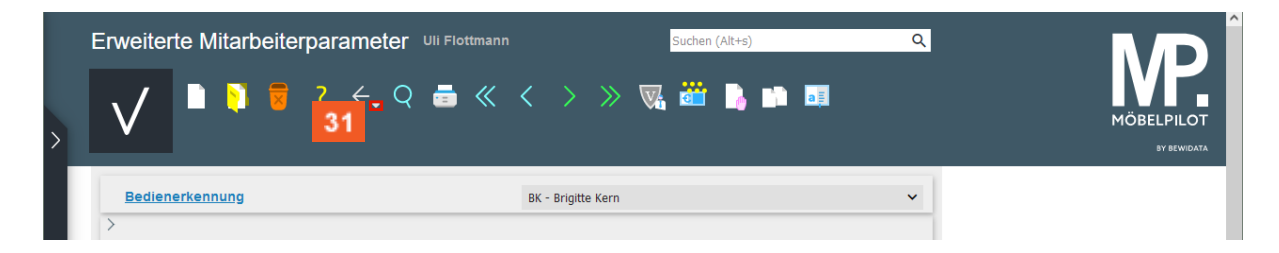

Klicken Sie auf die Schaltfläche **Zurück zum letzten Datensatz**.

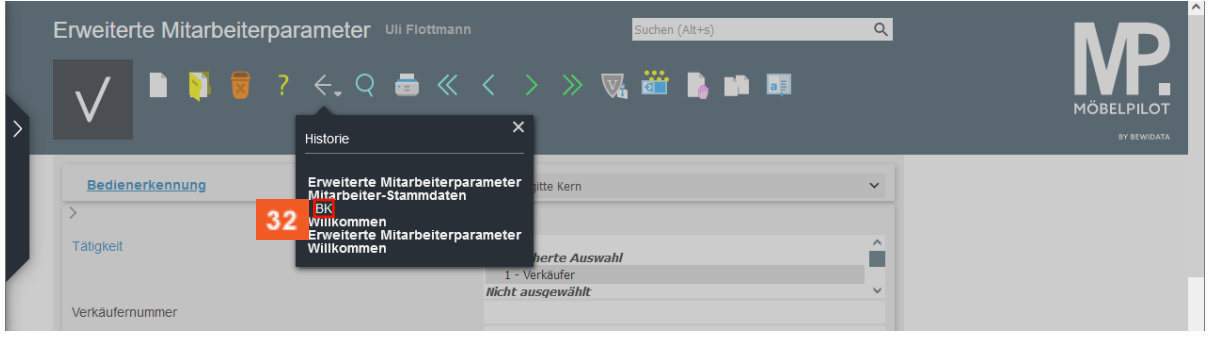

 $32<sub>2</sub>$ Klicken Sie auf den Hyperlink **BK**.

#### <span id="page-14-0"></span>**Berechtigungen übertragen**

Durch die vorausgegangene Aktion wurde das Formular mit den zuvor erfassten Daten erneut aufgerufen. Im Beispiel wurden alle erforderlichen Informationen mit Ausnahme der Berechtigungen eingepflegt. In der Regel werden differenzierte Berechtigungen durch unseren Support eingestellt. Gibt es allerdings bereits einen Mitarbeiter\*in mit einem Berechtigungssystem, das auch für den neu erfassten Anwender\*in passend ist, so kann man diese Vorgabe einfach **auf** den neuen Mitarbeiter\*in übertragen. Dabei gehen Sie wie nachfolgend beschrieben vor.

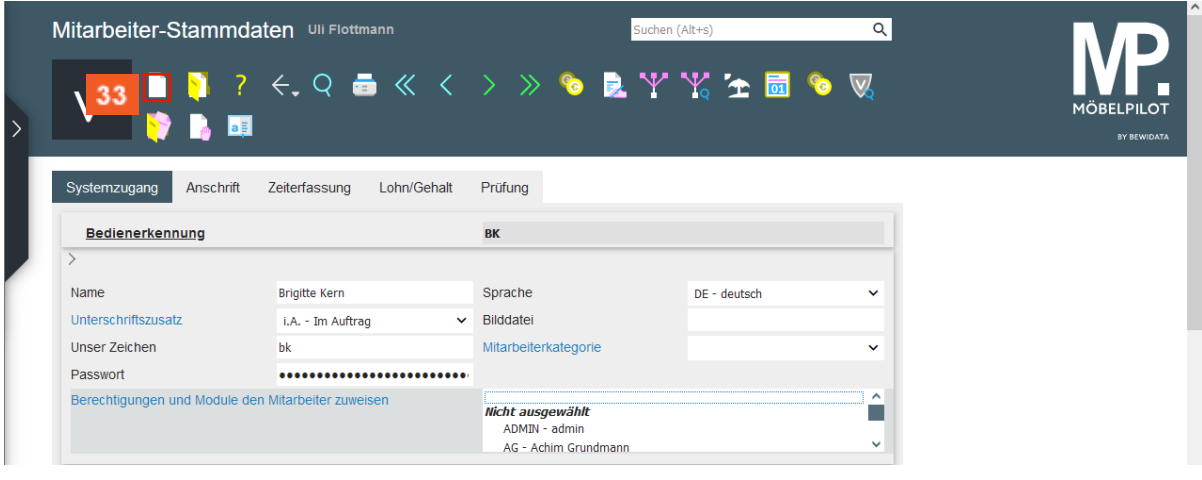

33

Klicken Sie auf die Schaltfläche **Neu**.

 $\overline{\mathbf{I}}$ 

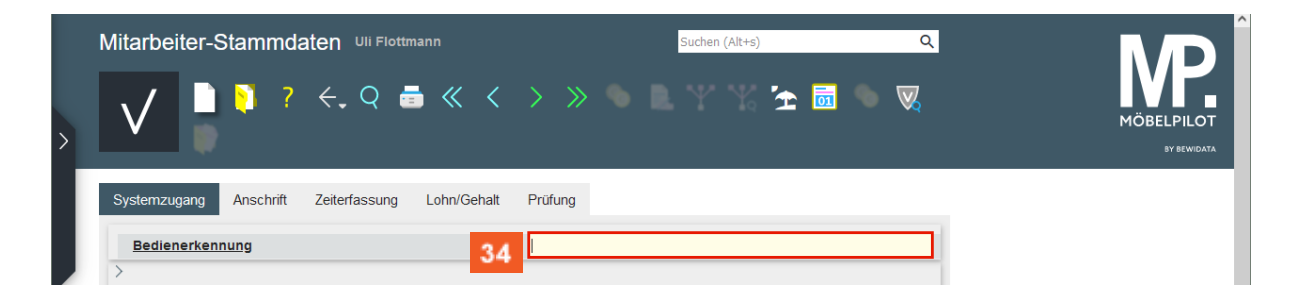

Geben Sie die Bedienerkennung des *Basis-Mitarbeiters* ein, oder suchen Sie diesen mit Hilfe der Suchfunktion heraus.

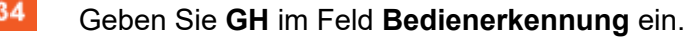

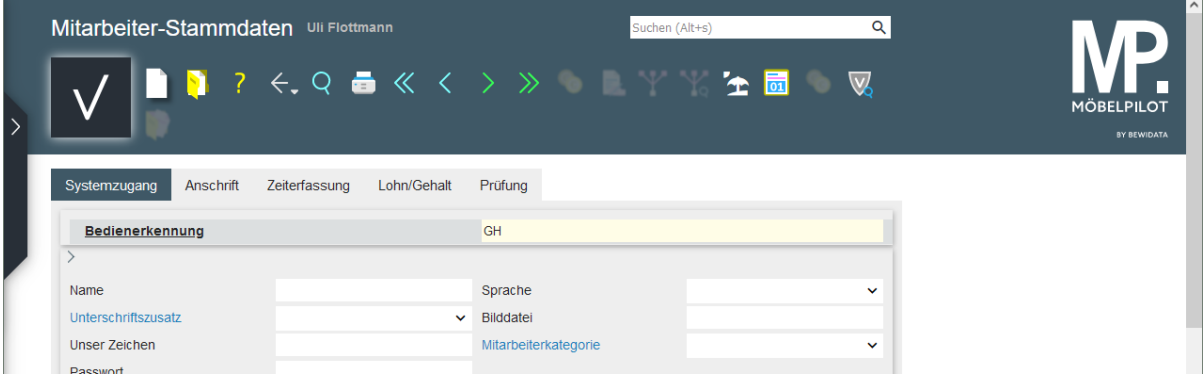

画 Drücken Sie die Taste

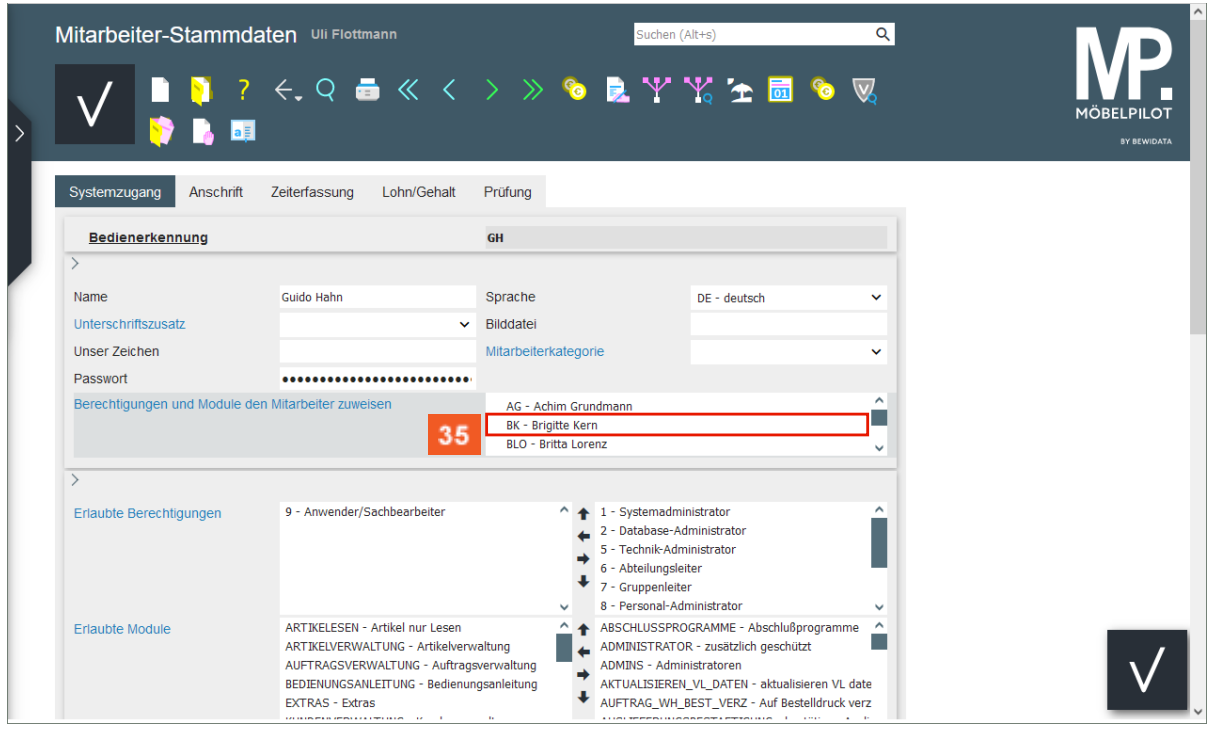

35 Klicken Sie im Auswahlfeld **Berechtigungen und Module zuweisen** auf den Listeneintrag **BK - Brigitte Kern**.

 $\bigodot$ 

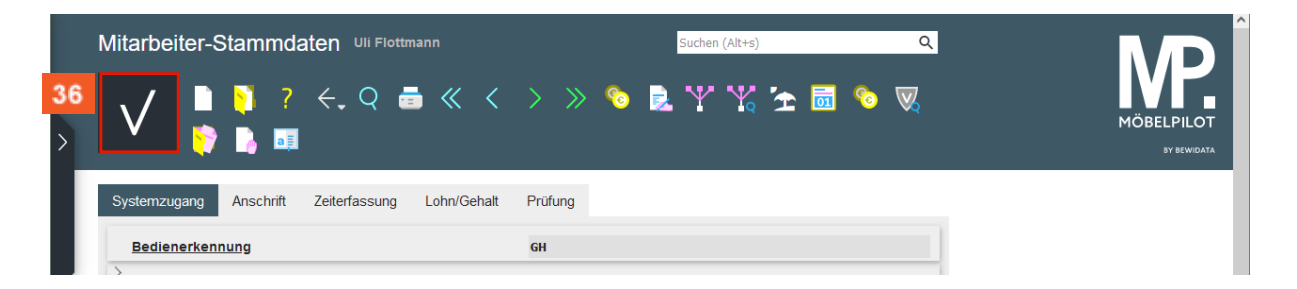

Klicken Sie auf den Hyperlink **Speichern**.

Nachdem Sie den Datensatz gespeichert haben, können Sie das Formular verlassen.